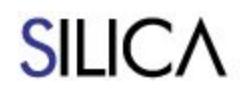

IMMUNITY

SILICA 7.35

## **Immunity SILICA User Guide**

### **Table of Contents**

**[Overview](#page-2-0)** 

Installation

[Getting](#page-4-0) Started

**[Network](#page-6-0) Listing Tab** 

[WEP/WPA](#page-9-0) Cracking Attacks

**Key [Reinstallation](#page-9-1) Attack (KRACK)** 

Signal [strength](#page-10-0) graphs

**Attack [Modules](#page-10-1)** 

Post [Exploitation](#page-11-0) Modules

WPS [Attacks](#page-11-1)

[Cookie](#page-13-0) Viewer Tab

#### [Fake](#page-14-0) AP Tab

[Client-side](#page-16-0) Injection Attack **SSL Stripping and [Spoofing](#page-16-1) attack Service [Impersonation](#page-16-2) Attack** [Karma](#page-17-0) Attack Fake [Captive](#page-18-0) Portal Attack Executable [Replacement](#page-18-1) Attack

#### **[Attack](#page-19-0) Tree Tab**

**Printer [exploitation](#page-19-1)** 

Log [Tab](#page-20-0)

**Key [Recovery](#page-21-0) Tab** 

AP [Mapping](#page-22-0) Tab [Performing](#page-22-1) a site survey Site survey [visualizations](#page-24-0)

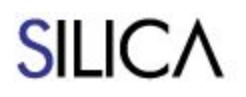

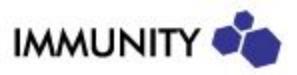

Malicious AP [Detection](#page-26-0) Tab

**Main Menu [Options](#page-27-0)** 

[Preferences](#page-28-0) Dialog

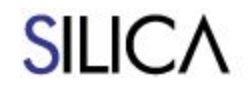

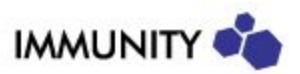

### <span id="page-2-0"></span>**Overview**

SILICA is a wireless security vulnerability assessment and penetration tool. It simplifies the task of scanning your wireless networks and WiFi-enabled devices as it integrates a large number of WiFi specific attacks with a user friendly graphical interface.

Unlike traditional scanners that merely identify possible vulnerabilities, SILICA determines the true risk of a particular access point. SILICA does this by unobtrusively leveraging vulnerabilities and determining what assets behind the vulnerable access point can be compromised.

Additionally while traditional scanners can enumerate the vulnerabilities of a particular target, they cannot evaluate whether a mitigating control is in place on the target or in the surrounding environment. With SILICA's unique methodology it can report on whether a vulnerability can be successfully exploited.

Highly automated, SILICA has a one-button interface for many of the actions that a security professional will want to take during an assessment.

SILICA also implements threat detection modules that can passively scan for malicious attacks or unintentional vulnerabilities.

SILICA gathers and consolidates all information from its modules with a polished user interface designed to support a large amount of information without performance loss.

SILICA includes a large number of modules and individual exploits. In this manual, the main modules and exploits are documented, but there are other information sources that may also be referenced:

- SILICA demo videos: <https://vimeo.com/album/3385057>
- SILICA release notes: <https://www.immunityinc.com/products/silica/releases.html>
- SILICA support email silica@immunityinc.com

This user guide is available online in two formats:

- <https://www.immunityinc.com/products/silica/documentation.pdf>
- <https://www.immunityinc.com/products/silica/documentation.html>

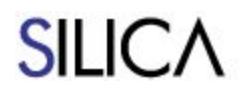

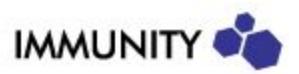

## **Installation**

SILICA runs inside a virtual machine. Each SILICA user will receive an email with their credentials and instructions on how to activate SILICA.

Notes:

- VMWare Workstation, VMWare Player or VMWare Fusion are required.
- SILICA comes with two wireless cards, however only one is required for regular SILICA use and activation. The additional wireless card is only required to perform the KRACK attack.
- For activation SILICA requires an Internet connection. Make sure you are online and the SILICA main Wireless card is plugged when you activate your account.
- Unless explicitly stated in the release notes, the virtual machine does not change for each SILICA release, so it is not necessary to download the virtual machine again to obtain the last version. Updates can be deployed by clicking the **UPDATE** button on the SILICA interface.
- **Troubleshooting:** By default, the virtual machine has a virtual interface set in bridge mode. On some networks, for example on networks with whitelisted MAC addresses or guest networks with captive portals, this would result in no Internet connection, and thus in SILICA not activating. The virtual interface mode can be changed to NAT in VMWare's **VM** > **Settings** submenu to resolve this issue.

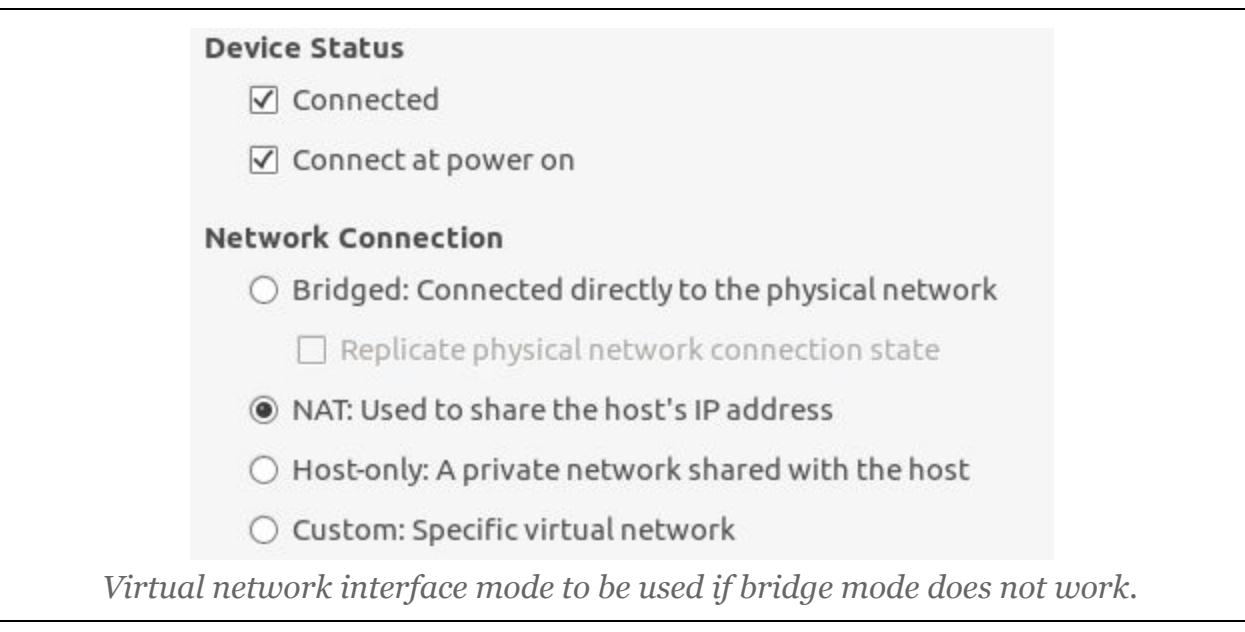

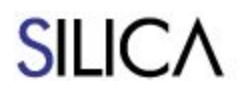

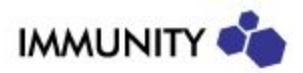

## <span id="page-4-0"></span>**Getting Started**

This chapter has a brief overview of the SILICA user interface and how to interact with it.

As soon as SILICA starts, it begins scanning for wireless devices by hopping through all the wireless channels. Detected access points are listed under the **Network Listing** tab.

There are 4 top buttons that can be accessed from any tab. There are additional buttons on the bottom bar that are specific to the current tab.

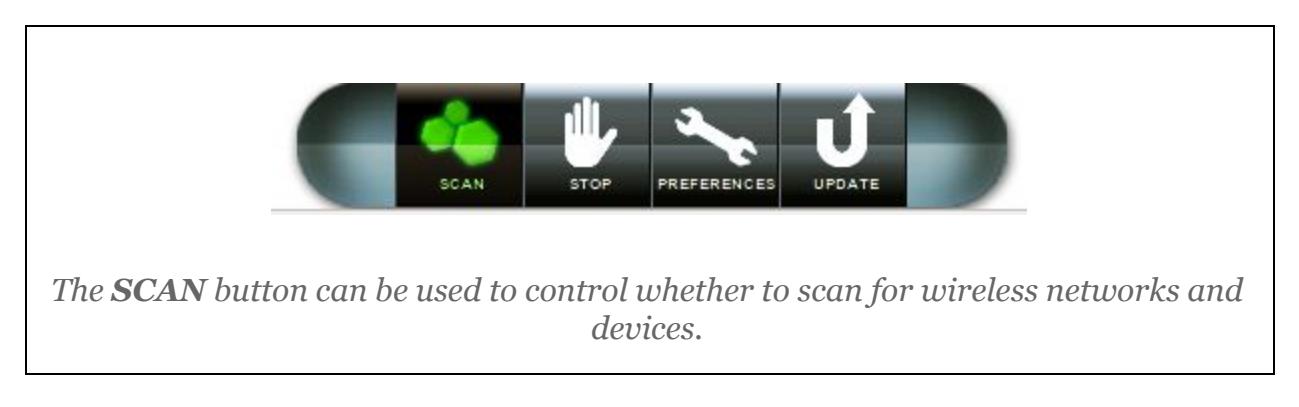

For each network entry, right-clicking shows a submenu with the available actions.

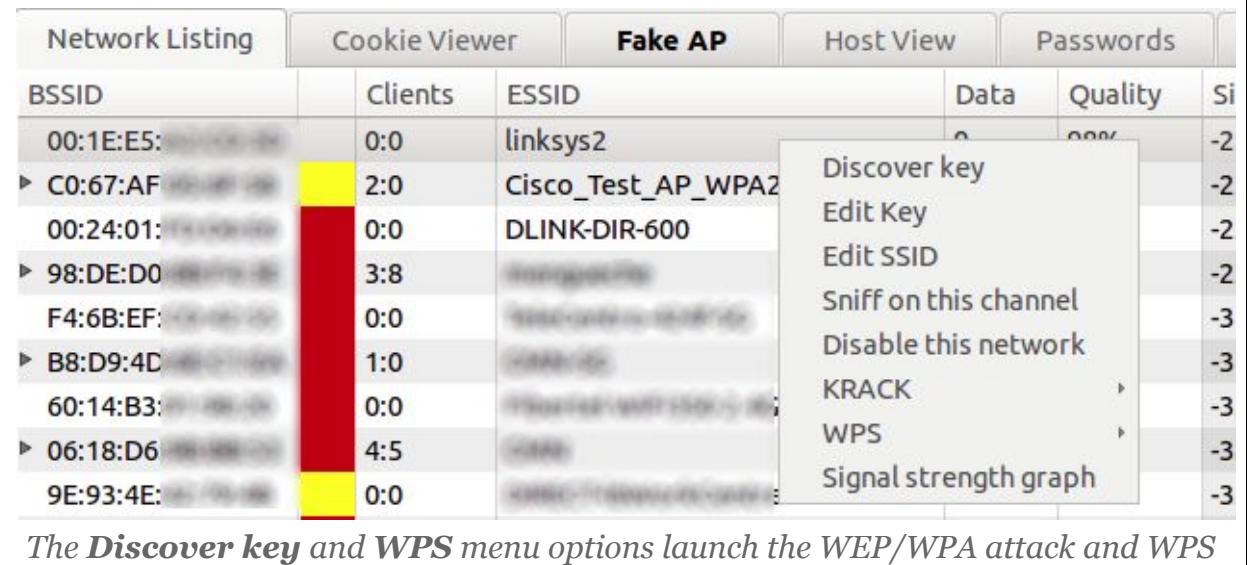

*attacks to try to obtain the preshared key for the WLAN.*

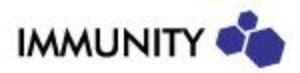

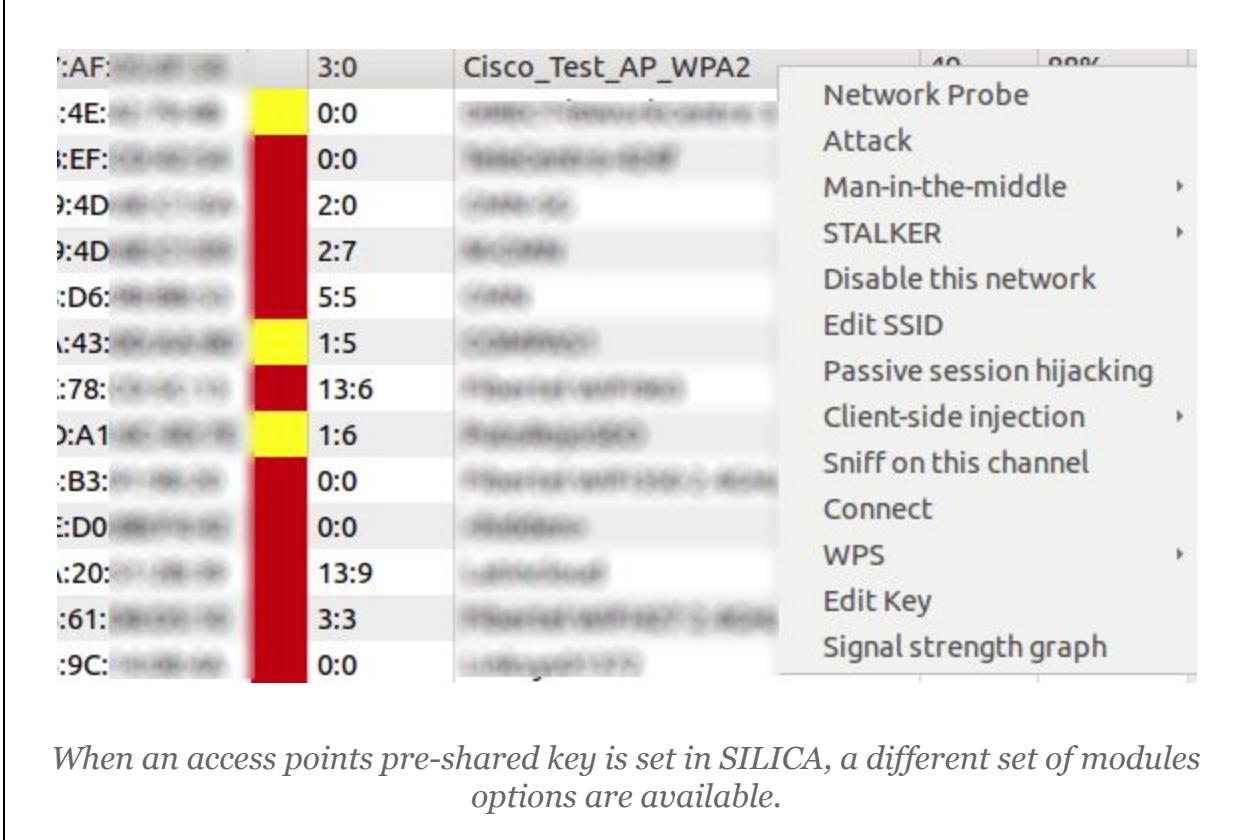

After a module is started, the **Log** tab will be updated to show its progress. A module can be stopped at any moment by clicking the **STOP** button.

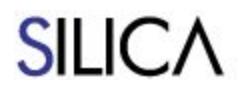

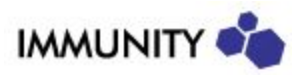

#### <span id="page-6-0"></span>**Network Listing Tab**

Each row in the **Network Listing** Tab represents a Basic Service Set (BSS). A BSS can be formed by either infrastructure mode redistribution points, or by peer-to-peer ad hoc topology devices. The **Type** values for BSSs are "AP", or "Ad-Hoc". In this manual, we will refer to them as Access Points (AP) as that is the most common network architecture.

Each AP has a set of clients that can be seen by clicking the **Expand** button or by expanding the row entry. A client can be either a wired host connected to the network, or a wireless station. The Type values for clients are: "Client", "Client(Wireless)", or "Client/AP".

- *Client* describes a device that is either a wired client, or a wireless station outside the detection range.
- *Client(Wireless)* describes a wireless station of the access point.
- *Client/AP* describes a MAC address that was both detected as joined to an access point and announced as an access point itself.

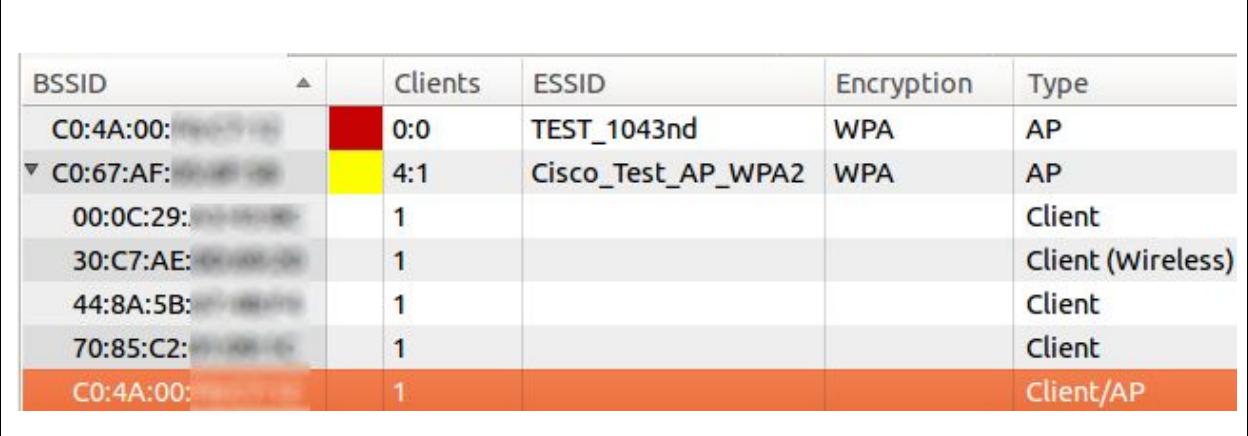

*There are Two APs in this listing. The C0:4A:00… AP is also a client of the Cisco AP. The Cisco AP has 4 wired clients and only one wireless client.*

The network listing tab fields are:

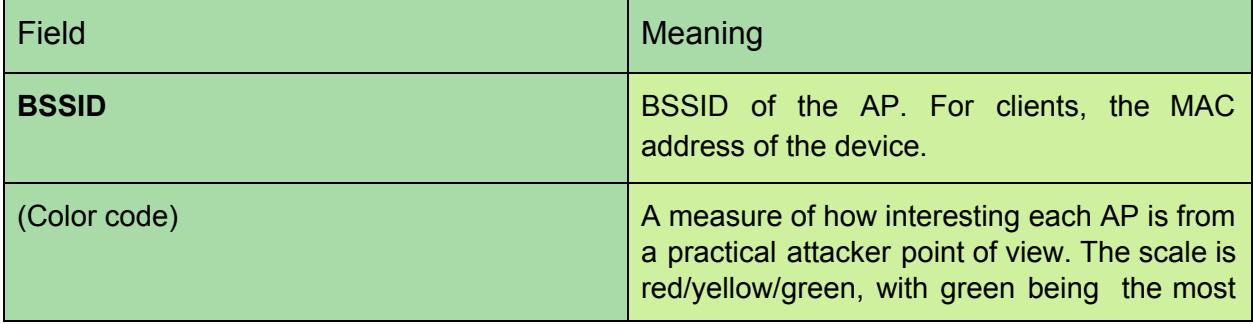

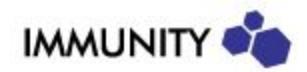

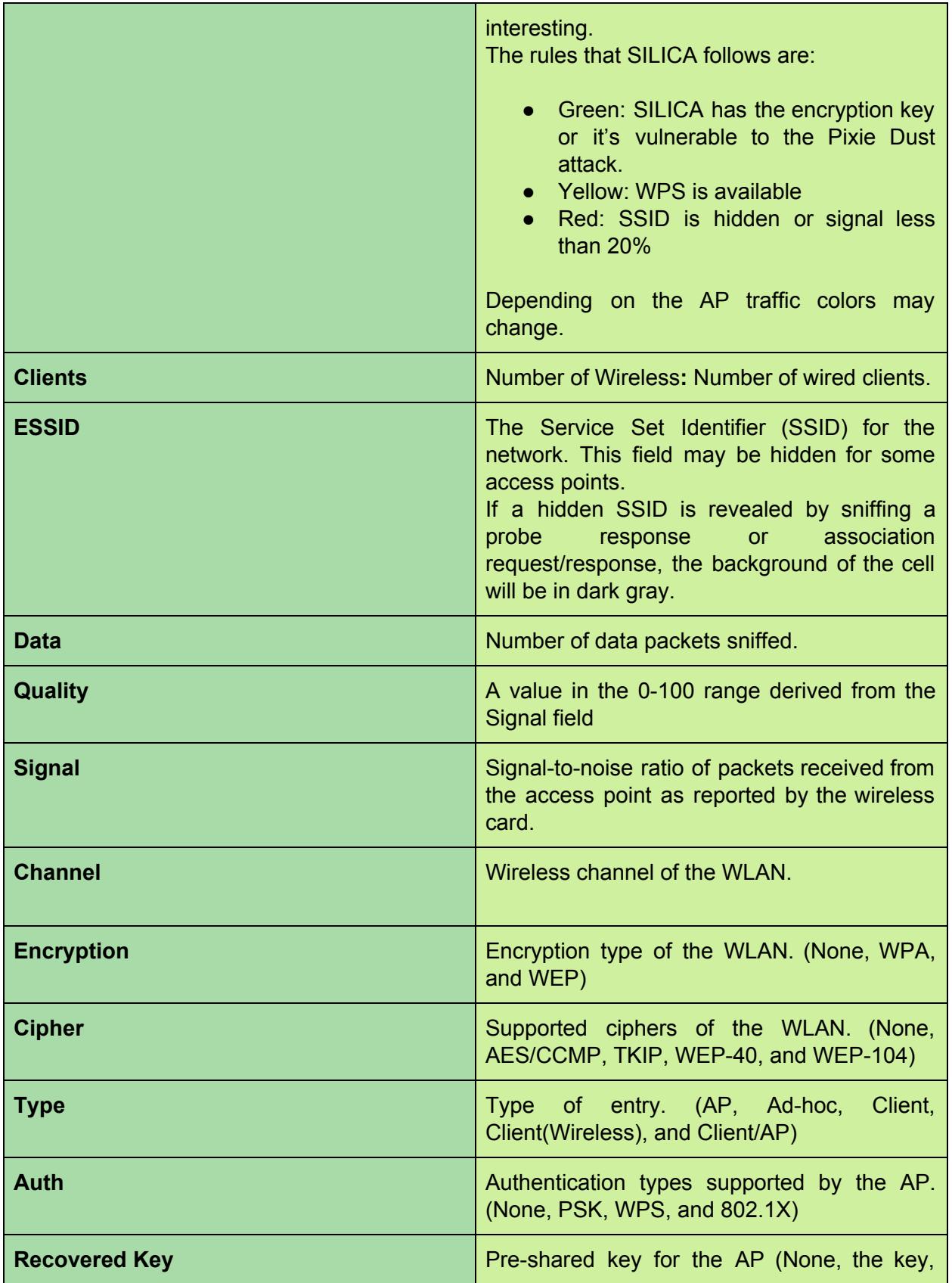

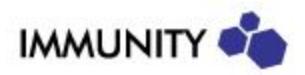

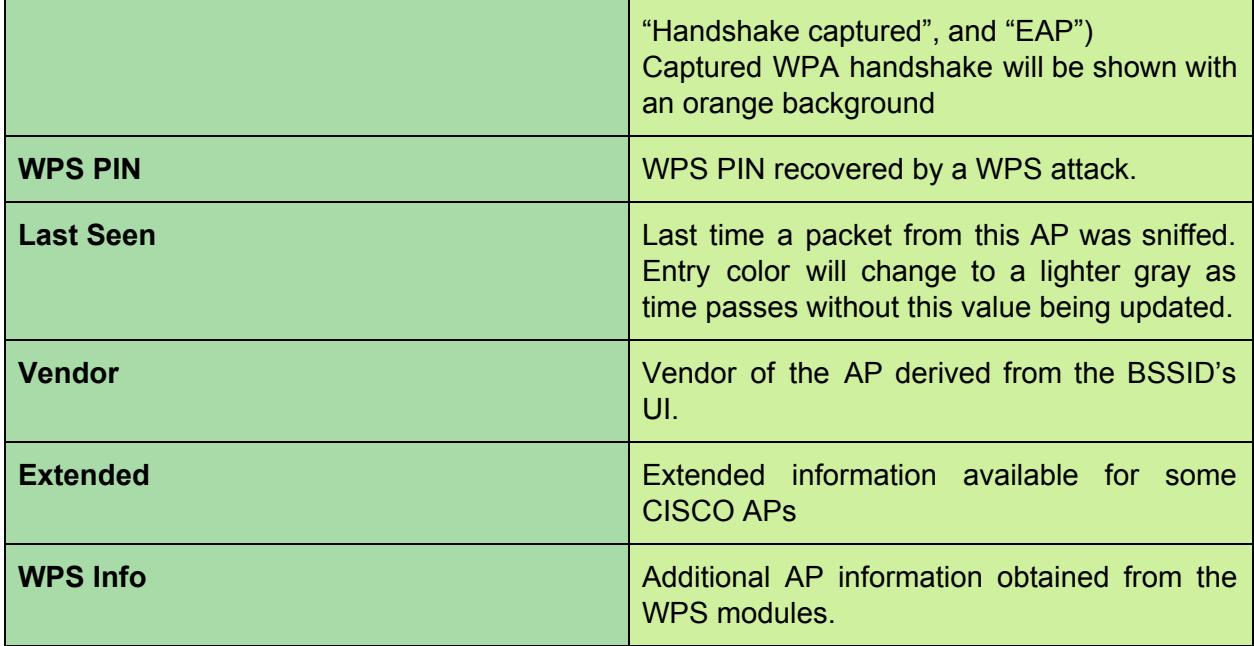

The available module actions are:

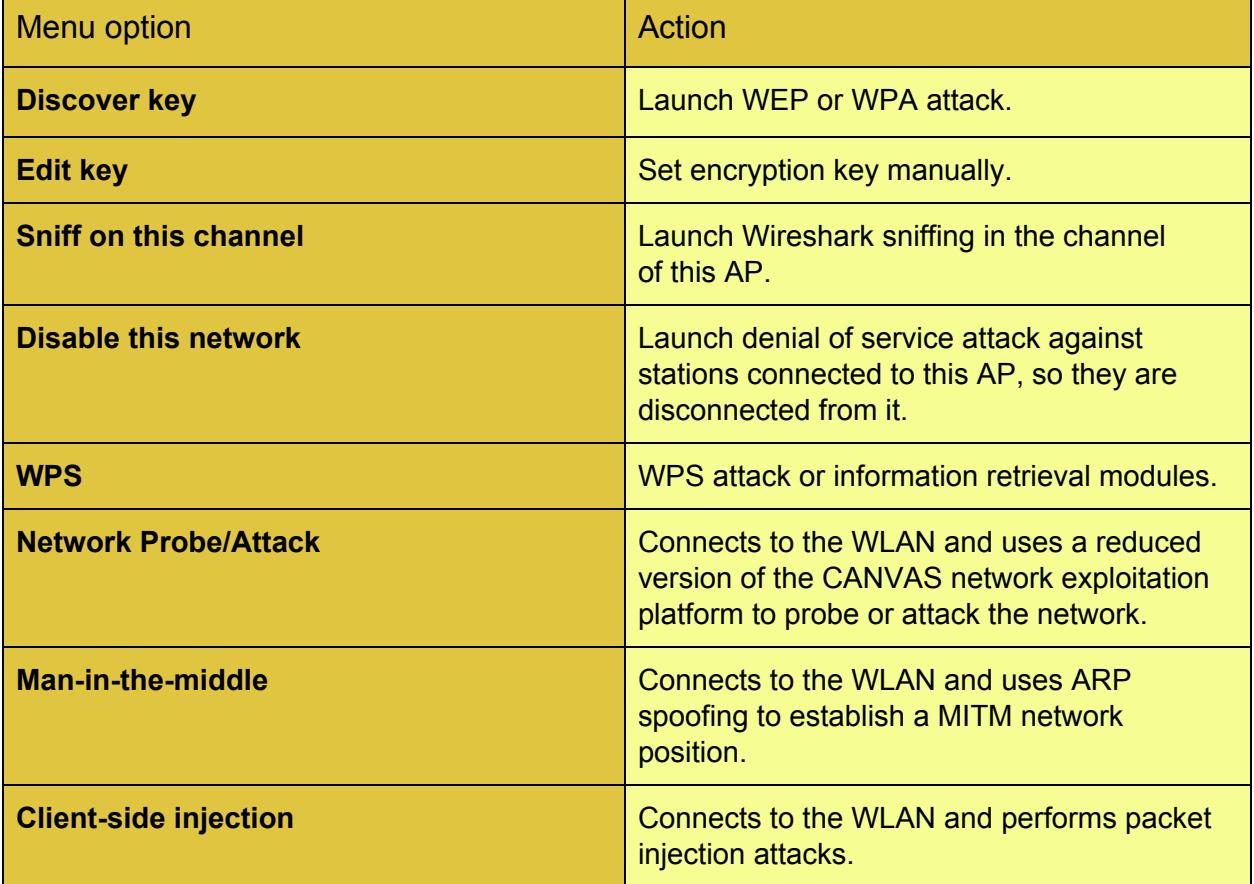

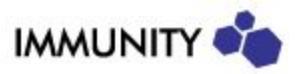

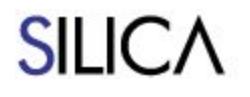

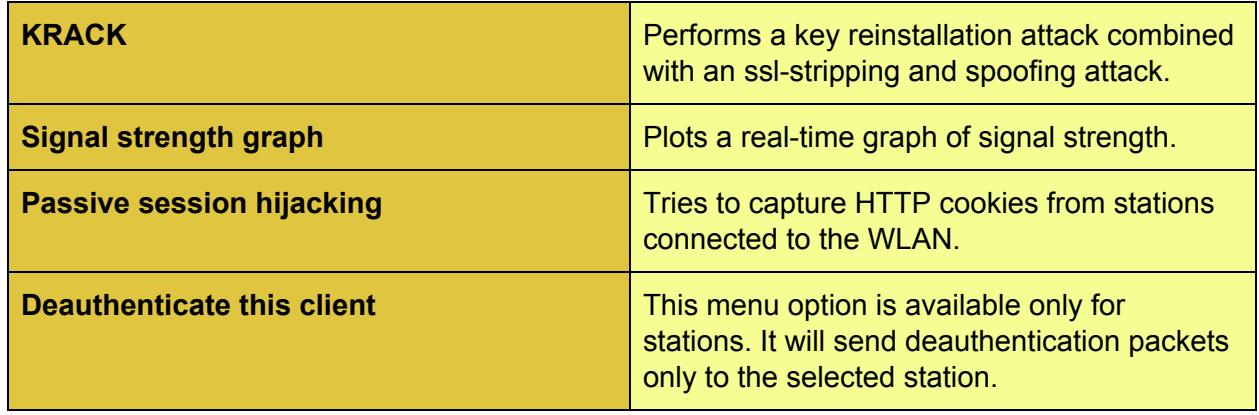

#### <span id="page-9-0"></span>**WEP/WPA Cracking Attacks**

As long as SILICA is running, a background WPA handshake sniffer module will be storing the last captured WPA handshake for every AP to the file system in the */su/Reports/WPA\_HANDSHAKES* folder. These handshake files, stored in .pcap format, can be used by external tools for cracking, or can be used from the **Key Recovery** tab.

Active or passive key recovery attacks can be launched from the **Discover Key** submenu on the **Network Listing** tab. When this option is selected for a WEP WLAN, an active WEP key recovery attack using ARP injection is launched. When this option is selected for a WPA WLAN, if a handshake was not yet captured, an active deauth attack will be launched until a handshake is obtained. Once the handshake is captured, offline dictionary cracking is started to recover the key. SILICA includes a one million wordlist dictionary.

#### <span id="page-9-1"></span>**Key Reinstallation Attack (KRACK)**

KRACK is a man-in-the-middle attack between a target access point and the target devices that try to connect to the network. When a vulnerable device tries to connect, SILICA will intercept the packets and replay them in a way that will cause the device to install an zeroed-out encryption key. SILICA will then proceed with ssl-stripping and ssl-spoofing attacks against the target device. The module supported targets are wpa supplicant 2.4 and 2.5, and was tested on a stock Ubuntu 16.04.1 target.

To make the KRACK attack work, SILICA requires two wireless cards, as the fake access point needs to be on a different channel than the real Access Point. If SILICA is not able to initialize the second interface when starting the KRACK attack, an error message (in red in the log window) is displayed and the module stops.

For the attack to be successful, these conditions should hold:

- The target should be vulnerable to the zero-key attack (wpa supplicant 2.4 and 2.5)
- The signal from SILICA's card should be stronger than the real AP from the target's point of view.
- The target should try to reconnect to the network (SILICA will not try to force the target to reconnect).

Video resource: <https://vimeo.com/album/3385057/video/251369829>

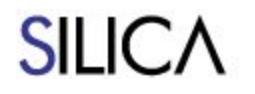

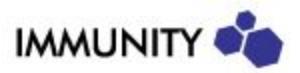

#### <span id="page-10-0"></span>**Signal strength graphs**

Real time signal-to-noise ratio graphs are available for both access points and stations. These can be used to better position your wireless card, or to try and find the location of a wireless device (a directional antenna could be of help in that case).

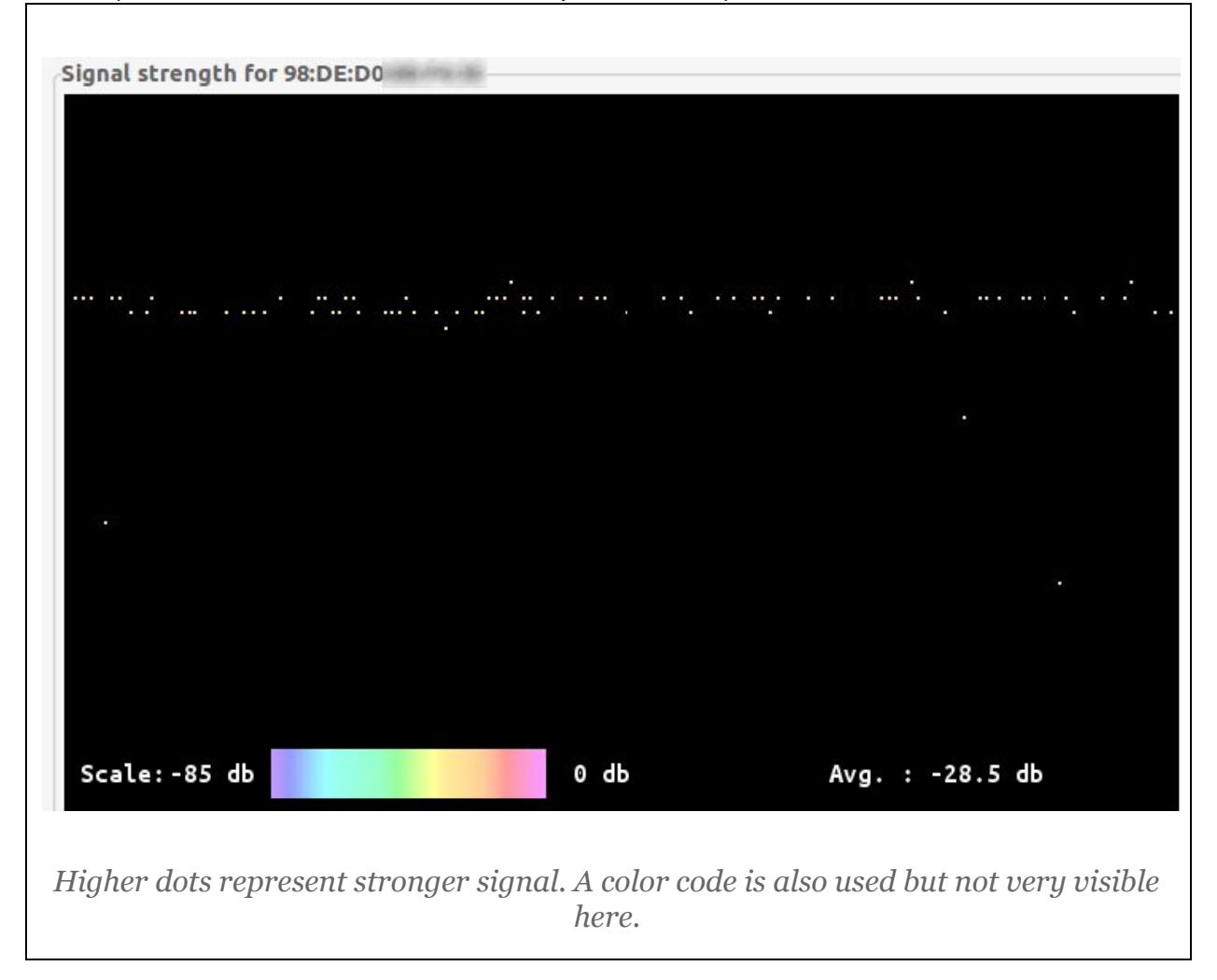

#### <span id="page-10-1"></span>**Attack Modules**

A reduced version of the CANVAS network exploitation platform ([https://www.immunityinc.com/products/canvas/index.html](https://www.immunityinc.com//products/canvas/index.html)) to probe and attack the target WLAN is included with SILICA. In addition to a number of remote code execution exploits, authentication bypass exploits that try to access the administrative interface of the target access points are included as well.

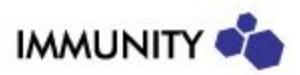

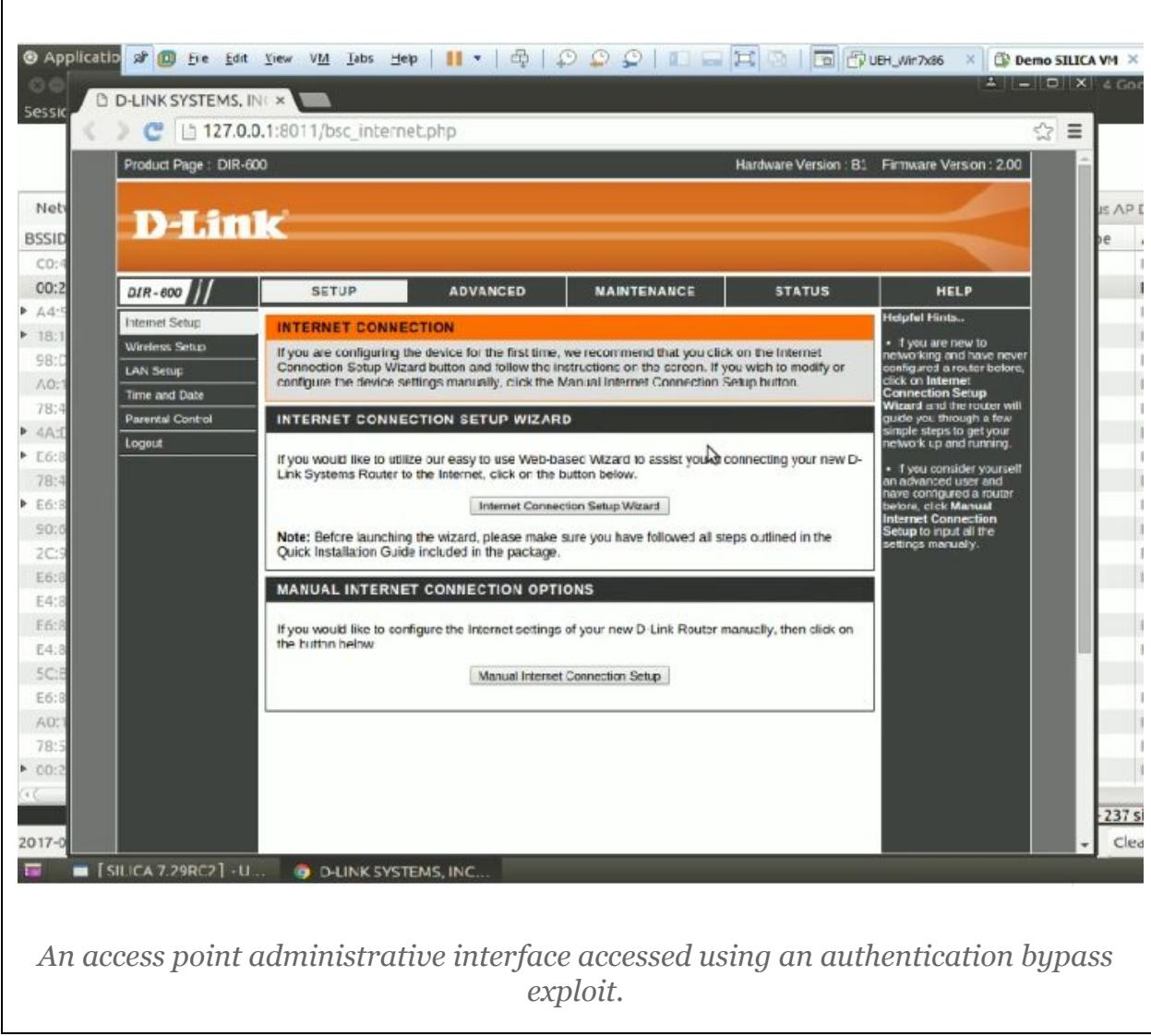

#### <span id="page-11-0"></span>**Post Exploitation Modules**

After a remote code execution exploit is successful, post exploitation modules are run to gather information from the target:

- Screengrab: take a screenshot in the target host
- Get password hashes
- Get stored WiFi keys
- Get device information for Android devices
- Get system information

Results from these modules are stored in the Reports folder on the */su/Reports/default/<ip>* path, and also added to the **Attack Tree** tab.

#### <span id="page-11-1"></span>**WPS Attacks**

**SILICA** 

SILICA includes three WPS attack:

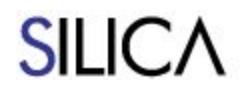

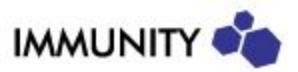

- WPS Bruteforcing
- WPS default PINs by MAC address
- Offline bruteforcing (also known as Pixie Dust)

WPS bruteforcing is selected from the **WPS** > **Get WPS PIN (full bruteforce)** submenu. It will iterate over up to 11000 PINs. When successful, the WPS PIN and WPA shared key for the target are obtained. SILICA supports resuming an interrupted bruteforce attack against a target. NOTE: Many access points do not handle large numbers of WPS authentication events well, either as a protection or as a result of bugs, so in those cases this attack will most likely fail.

WPS default PINs are tested by either **WPS** > **Get WPS PIN (full bruteforce)** or **WPS** > **Get WPS PIN (try only default pins)**. Certains access points are known to have PINs that can be derived from their BSSID, and SILICA will try these first.

Offline WPS PIN bruteforcing, also known as the Pixie Dust attack, is also attempted with any WPS attack. If successful, this attack will be very quick (less than one minute) as it does not need to try multiple PINs against the access point.

Video resource: <https://vimeo.com/album/3385057/video/130883860>

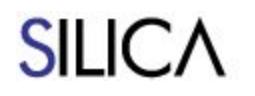

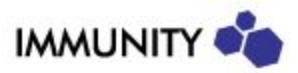

## <span id="page-13-0"></span>**Cookie Viewer Tab**

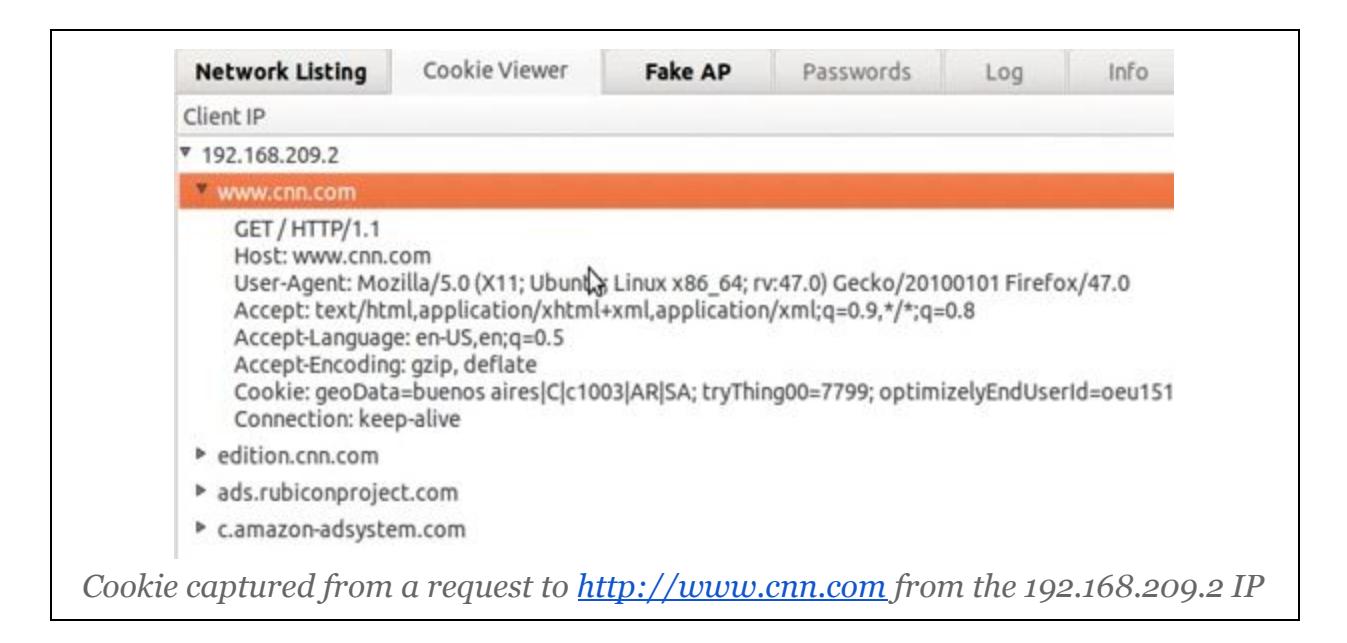

In this tab, captured HTTP requests will be added from different attack modules. HTTP requests that do not use cookies will not be stored. The **Send this request** submenu launches the ACCOMPLICE plugin for the request. ACCOMPLICE is a chrome plugin that uses the captured cookies to hijack the user's session.

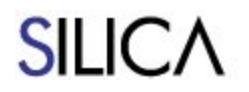

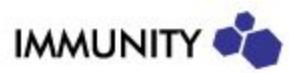

### <span id="page-14-0"></span>**Fake AP Tab**

While scanning, SILICA will sniff for probe requests to populate this table. Each row represents an SSID probed for by a wireless device. Custom SSIDs can also be manually added by filling the text box next to the "**Become custom AP**" button and clicking the button. By right-clicking a row, a variety of Fake AP attack modules can be launched using the row's ESSID and Channel as a parameter.

When running a Fake AP module, SILICA will accept connections from wireless devices trying to connect to the spoofed SSID. Network traffic from the devices (stations) will be monitored for cookies and credentials, and these are stored in the **Cookie Viewer**, **Attack Tree** and **Passwords** tabs.

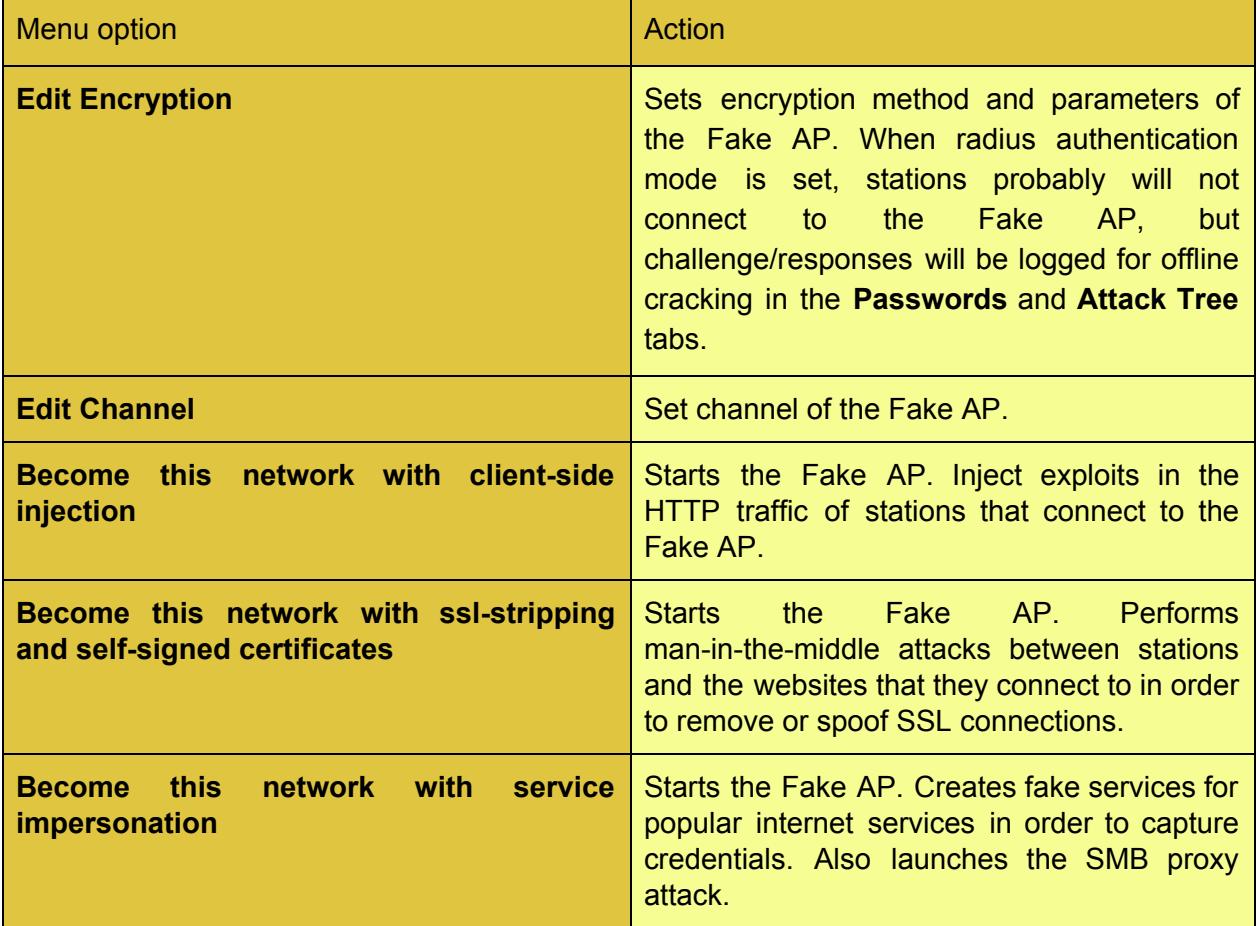

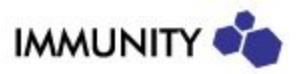

The column meanings are the same as in **Network Listing** except for these:

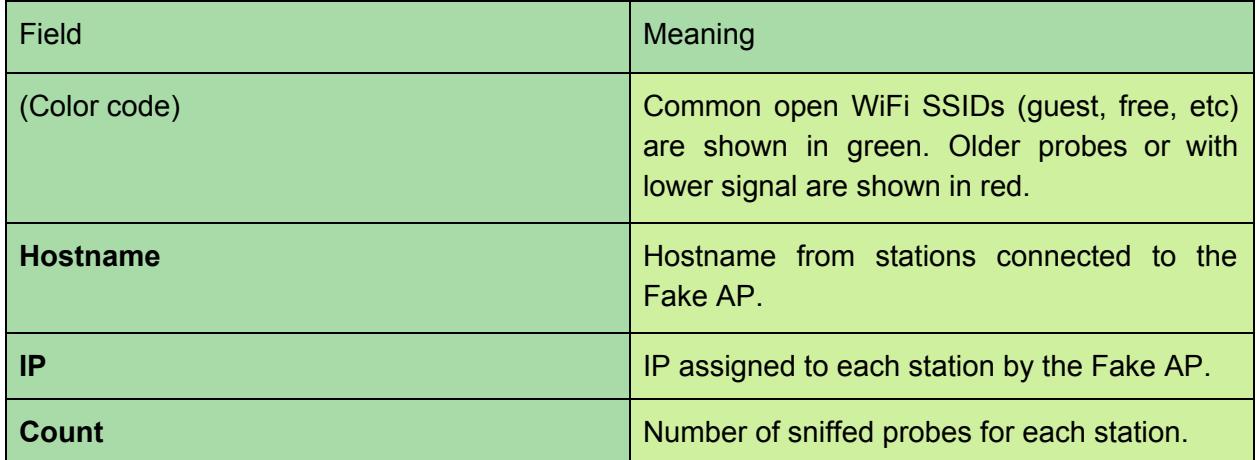

Additional settings are available for the FakeAP:

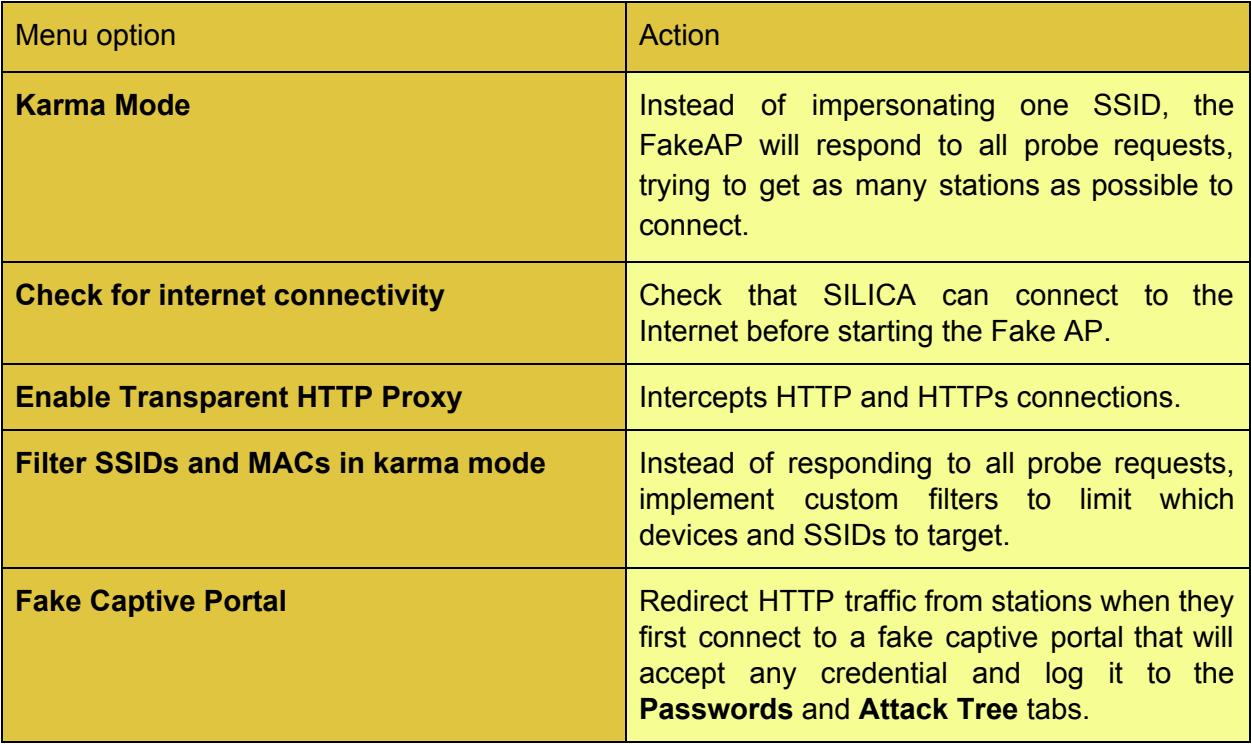

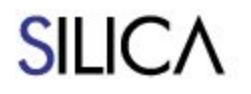

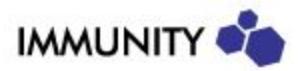

#### <span id="page-16-0"></span>**Client-side Injection Attack**

The client-side injection module is active when the Fake Ap is started by the **Become this network with client-side injection** submenu. HTTP traffic from stations is intercepted and a hidden iframe HTML tag inserted into the HTTP responses to the target browser. From this hidden iframe, a number of remote code execution client-side exploits are deployed. If any exploit is successful, the post-exploitation modules are run on the target.

#### <span id="page-16-1"></span>**SSL Stripping and Spoofing attack**

The SSL stripping and spoofing attack is active when the Fake AP is started by the **Become this network with ssl-stripping and self-signed certificates** submenu. HTTP traffic is intercepted and HTTP responses are modified on the fly to change any *https://* links to *http://*, as to prevent the victim browser from using TLS.

HTTP headers in HTTP responses are modified as to make HTTP cookies expire in order to force the targets to re-authenticate. As in any Fake AP attack, HTTP requests are inspected for credentials (user names, passwords, tokens, etc).

The spoofed SSL certificate attack is implemented by intercepting traffic to the 443 (HTTP/SSL) port. Self-signed SSL certificates are used to intercept the traffic. If the target browser and the user accept the spoofed certificate, this module will forward requests and responses to the real server in order to inspect the HTTP traffic. Any captured cookies and credentials are logged to the corresponding tab.

Video resource: <https://vimeo.com/122117823>

#### <span id="page-16-2"></span>**Service Impersonation Attack**

This module is started with the **Become this network with service impersonation** submenu. This module works by intercepting part of the network traffic from the stations. DNS requests are inspected, and if they match certain predefined domain names or patterns, spoofed DNS responses with the SILICA IP are sent as response. A number of fake service modules are run: DNS, POP, POPS, SMTP, SMTPS, IMAP, IMAPS, VPN, HTTP, and HTTPS. Fake HTTP and HTTPS for popular sites are included. Any credential sent to the fake services are stored in the **Passwords** tab.

This module also includes two remote code execution exploits for Microsoft Windows. See release notes for details:

<https://www.immunityinc.com/products/silica/release7.22.html> (MS15-011) <https://www.immunityinc.com/products/silica/release7.35.html> (CVE-2017-11906)

This module also intercepts all SMB traffic using an unique SMB Proxy module. SMB requests for ".exe" files will answered with a backdoor to achieve code execution. This works as long as mandatory SMB signing is not enabled on the target.

Video resource: <https://vimeo.com/album/3385057/video/136964755>

This module may be useful when SILICA does not have an Internet connection, as this is the only Fake AP attack that does not require one.

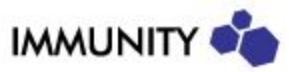

#### <span id="page-17-0"></span>**Karma Attack**

Instead of impersonating one SSID, the FakeAP will respond to all probe requests, trying to get as many stations as possible to connect. This option is selected with the **Karma Mode (reply to all probes)** checkbox. This option is available for Fake AP with open or radius authentication

When this option is set, another option is available with the **Filter SSIDs and MACs in karma mode** button to obtain fine control on what SSIDs and devices to target.

Video resource: <https://vimeo.com/155393829>

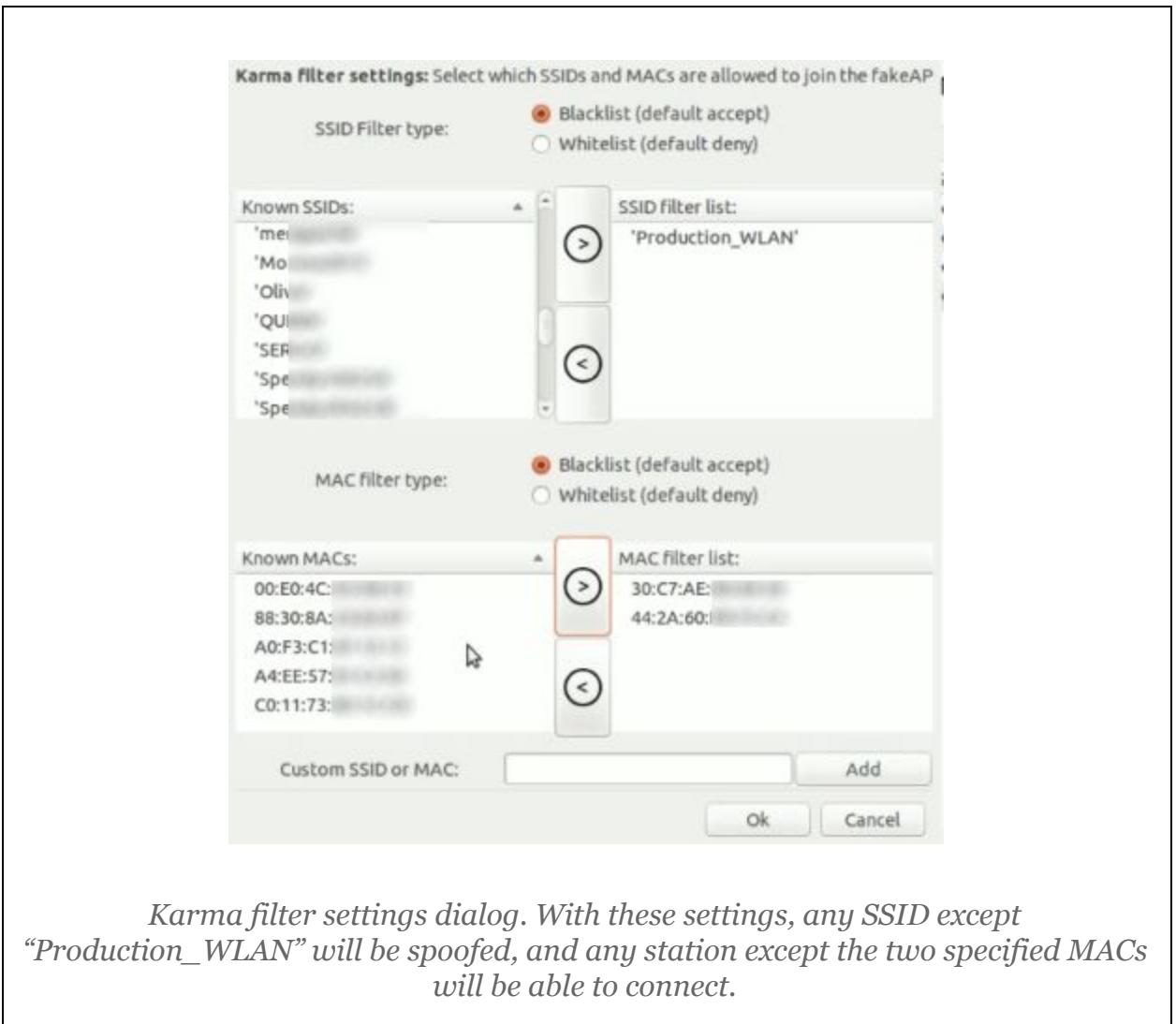

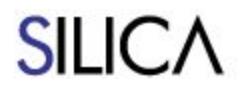

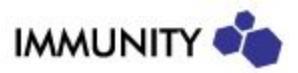

#### <span id="page-18-0"></span>**Fake Captive Portal Attack**

When this option is set, HTTP traffic from each station is redirected to a fake sign-in page until the user introduces any credentials. Captured credentials are added to the **Passwords** tab. This option is available for Fake APs using the service impersonation module.

Video resource: <https://vimeo.com/198045435>

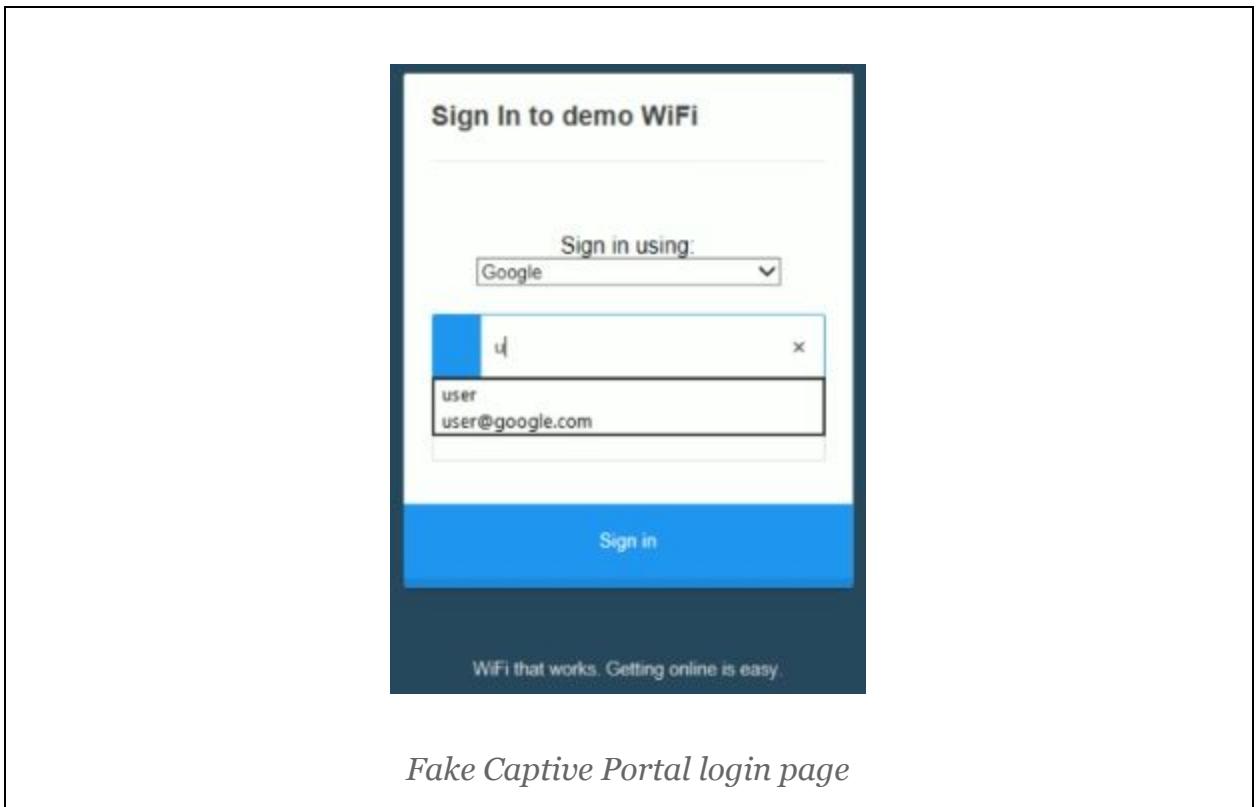

#### <span id="page-18-1"></span>**Executable Replacement Attack**

When the Fake AP is started with the **Enable Transparent HTTP Proxy** option set, requests from stations to files with an executable extension done over HTTP will be intercepted and the responses replaced with backdoors. This attack works for Windows, Linux and OSX targets.

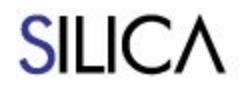

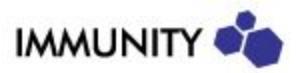

## <span id="page-19-0"></span>**Attack Tree Tab**

The attack tree shows scan and attack results in a centralized manner, grouped by network, attack type, and target. Entries are shown in a tree format. The first level are the network entries, the second level the attack type, the third level the target devices, and individual results are stored in further levels in a hierarchical manner. Entries can be folded or expanded to collapse the tree visualization. Some entries allow for additional actions to be performed by right-clicking on them. This is signaled by an icon on the **Actions** column.

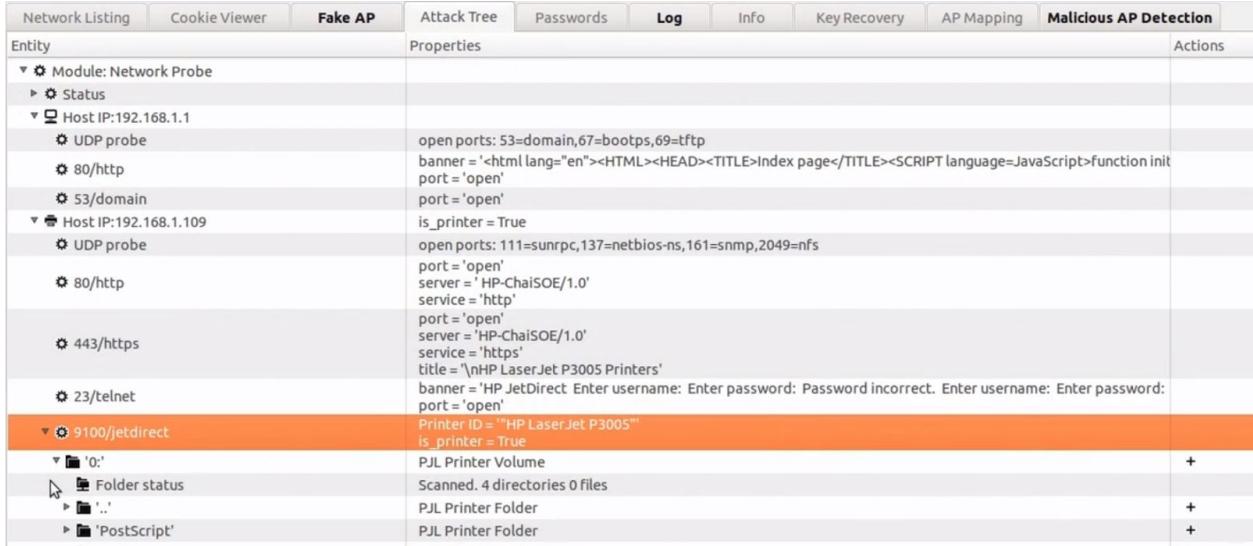

#### <span id="page-19-1"></span>**Printer exploitation**

When SILICA finds a network printer, it will add the PJL file system to the Attack Tree. By expanding the PJL entries, you can explore directories, download files, and exploit path traversal vulnerabilities in the printer's file system. This is done on demand and in real time, so SILICA should be connected to the printer's network for this feature to work.

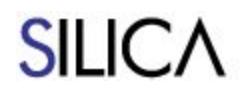

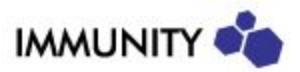

## <span id="page-20-0"></span>**Log Tab**

The general log can be seen in the Log tab. Information from all modules are added here. Successful attacks results are shown in blue. Error information is shown in the **Error Log** sub-tab.

The **Status** sub-tab has an overview of each module that was launched. When an action entry is clicked, the log is scrolled to the time the module was started, where action parameters for the module can be seen.

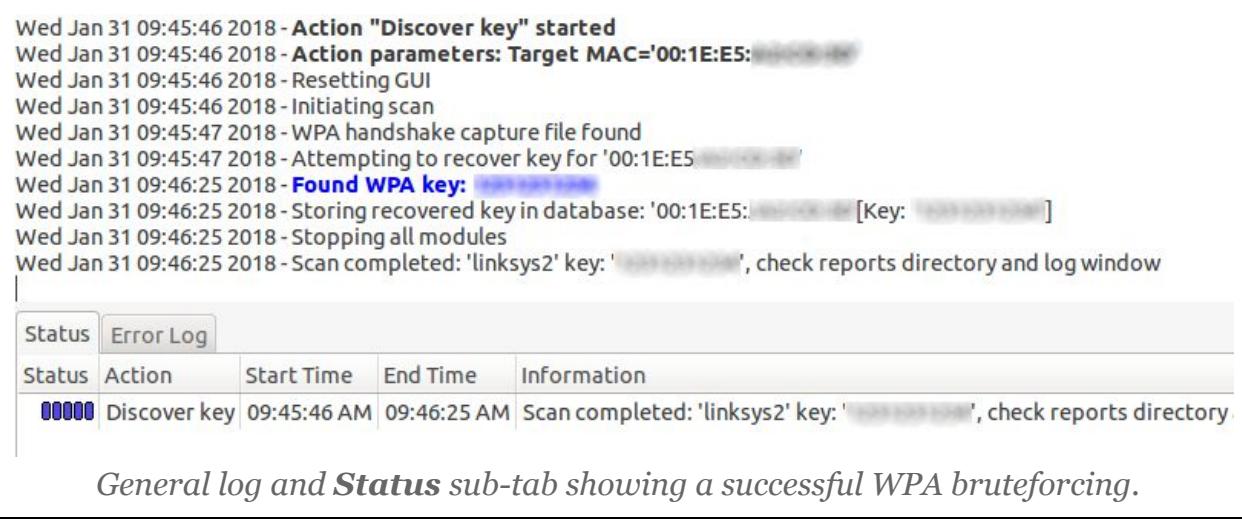

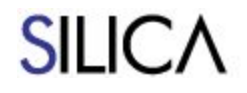

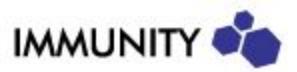

## <span id="page-21-0"></span>**Key Recovery Tab**

This tab allows the user to launch offline brute forcing key recovery attacks.

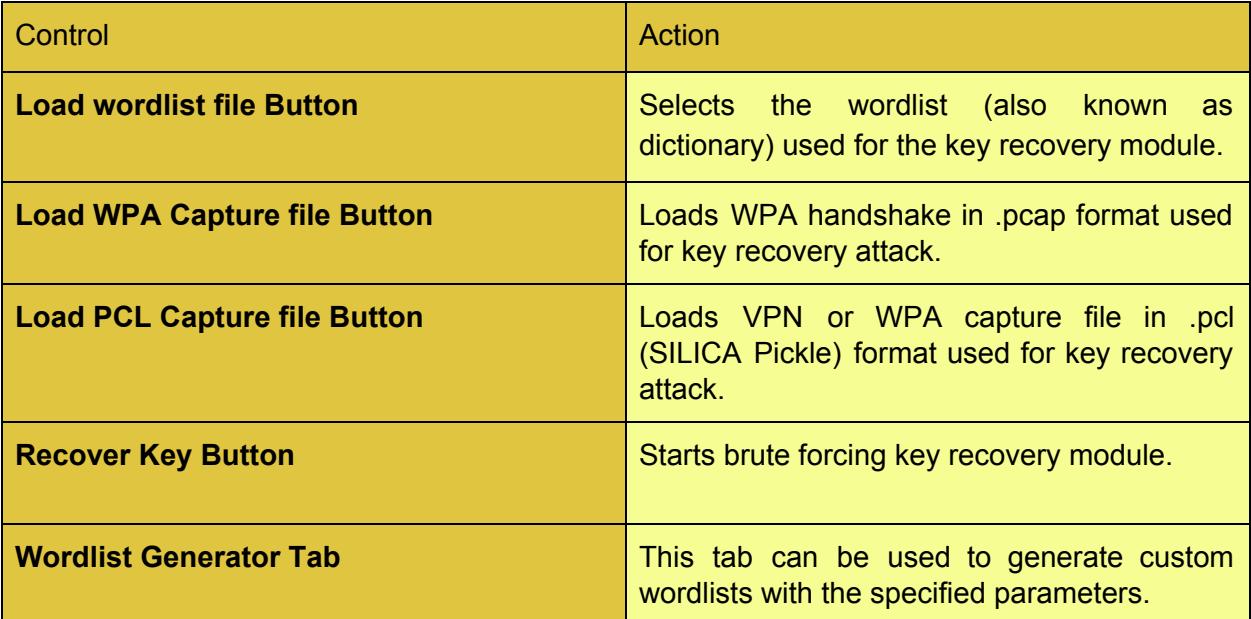

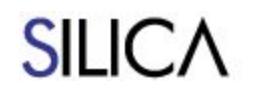

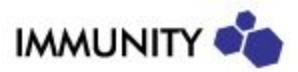

### <span id="page-22-0"></span>**AP Mapping Tab**

The AP Mapping feature is used to create wireless site surveys. This can be useful to detect rogue (unauthorized) access points. By combining spatial information with signal-to-noise data provided by the wireless card, SILICA unique algorithms are able to create high-resolution site survey mappings.

#### <span id="page-22-1"></span>**Performing a site survey**

Although it is not required, it is recommended to obtain a facility diagram and load it before starting the survey.

A capture path is the basic unit of a site survey. There is no limit on the number of capture paths that can be included in a site survey. A capture path is a continuous session of wireless signal capture combined with spatial information provided by the operator. When capturing a path, the capture channel can be set to a fixed value, or it can hop. If hopping, the survey session time should be longer as the quantity of information needed to survey several channels at once is larger.

To obtain spatial information, the operator is asked to point to their location in the map, and to press specific buttons when walking, changing directions, or stopping. Walking when doing a capture path is not required, a capture path can consist of just a period of time capturing in a specific location. To obtain a good result, a site survey should cover a certain portion of the map, especially along the facility perimeter.

Visualization maps are updated after every capture path recording. The captured data visualization can be used to validate that enough data is being captured. After the site survey is completed, the locations of known AP should match the position shown on the heatmap or zone visualization.

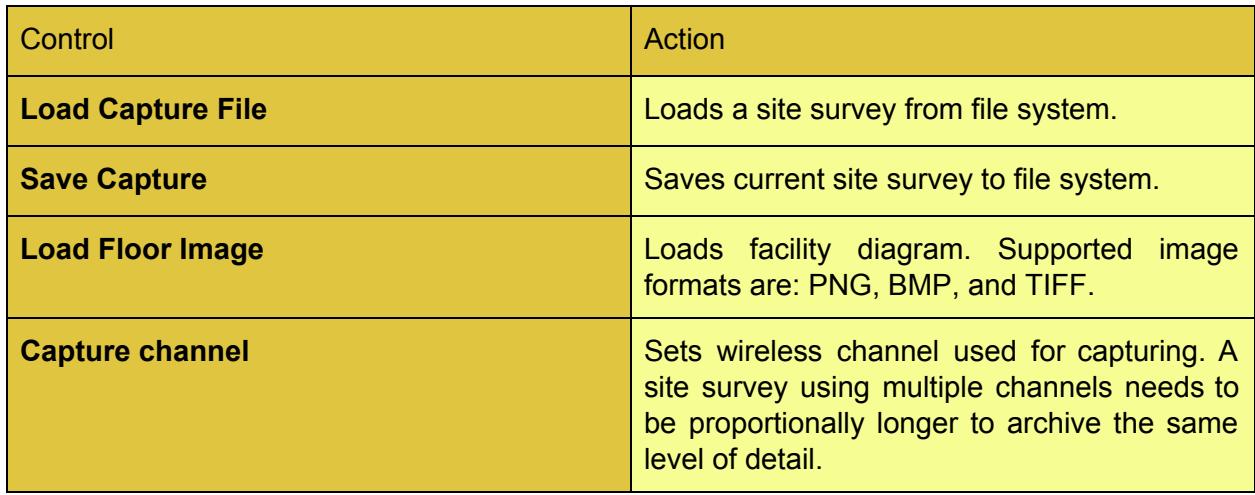

Video resource: <https://vimeo.com/157178038>

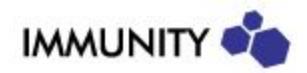

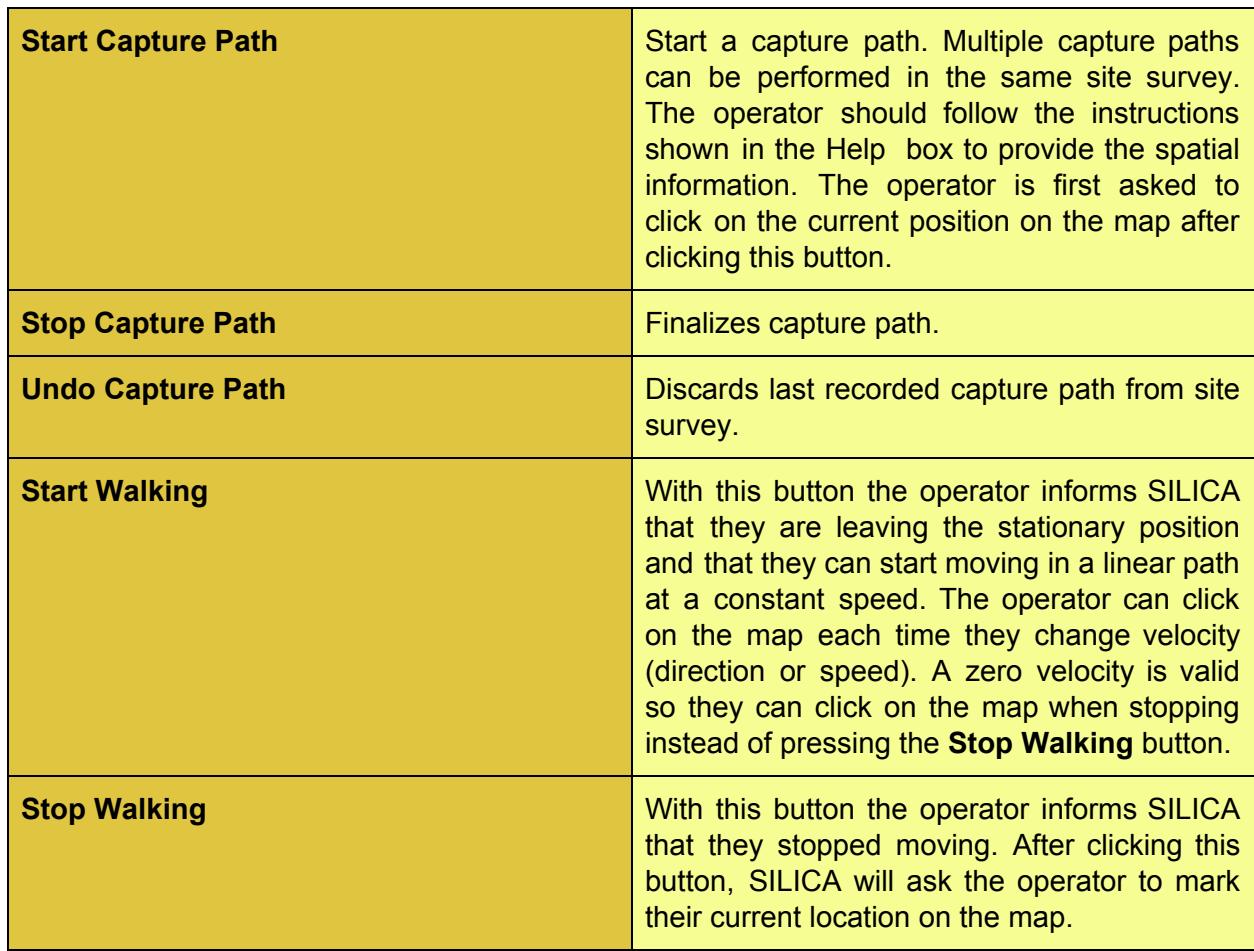

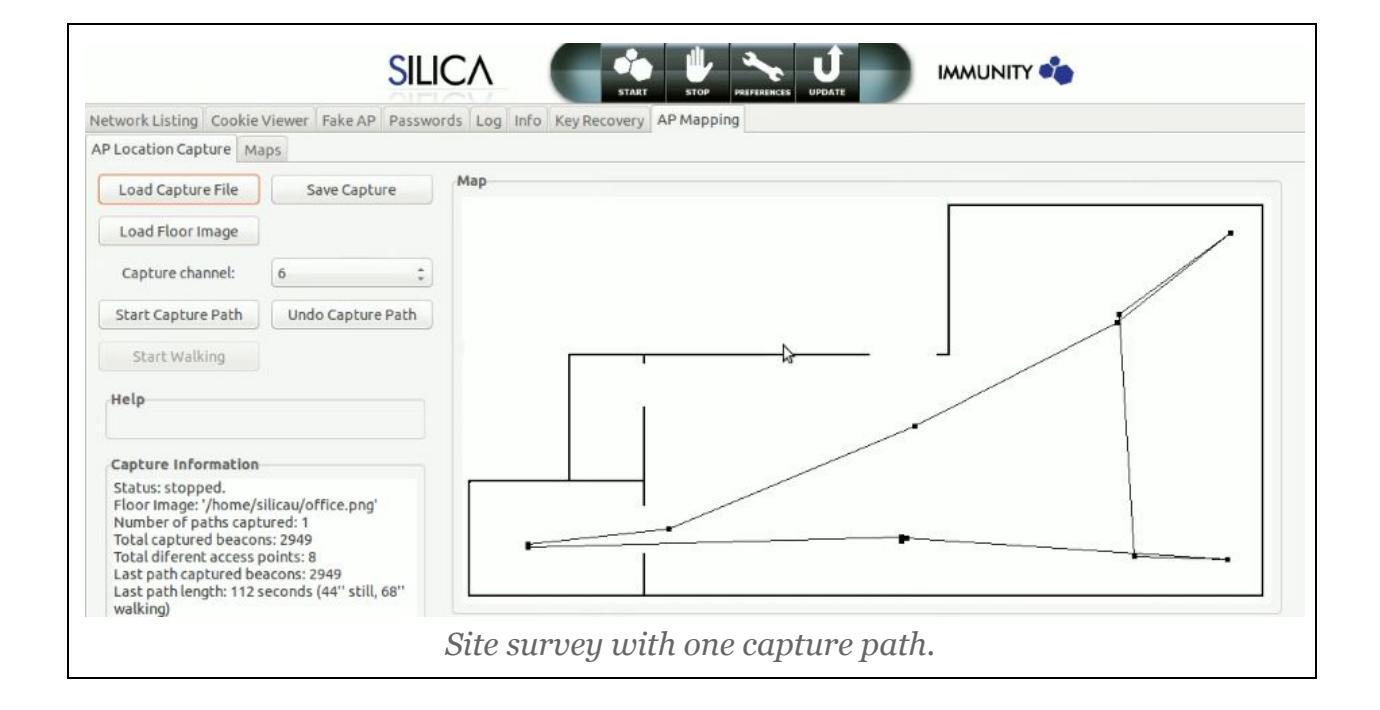

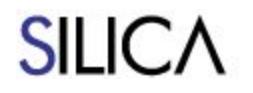

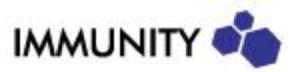

#### <span id="page-24-0"></span>**Site survey visualizations**

There are different visualization maps used to show site survey results.

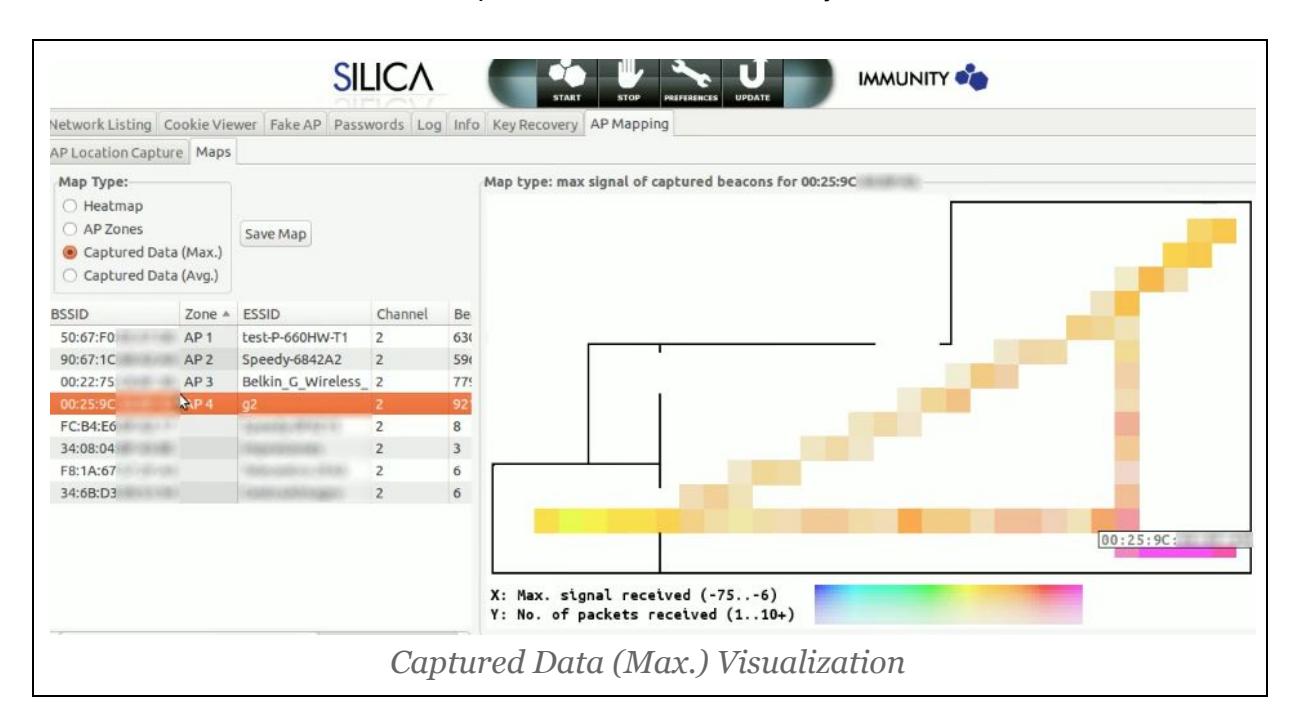

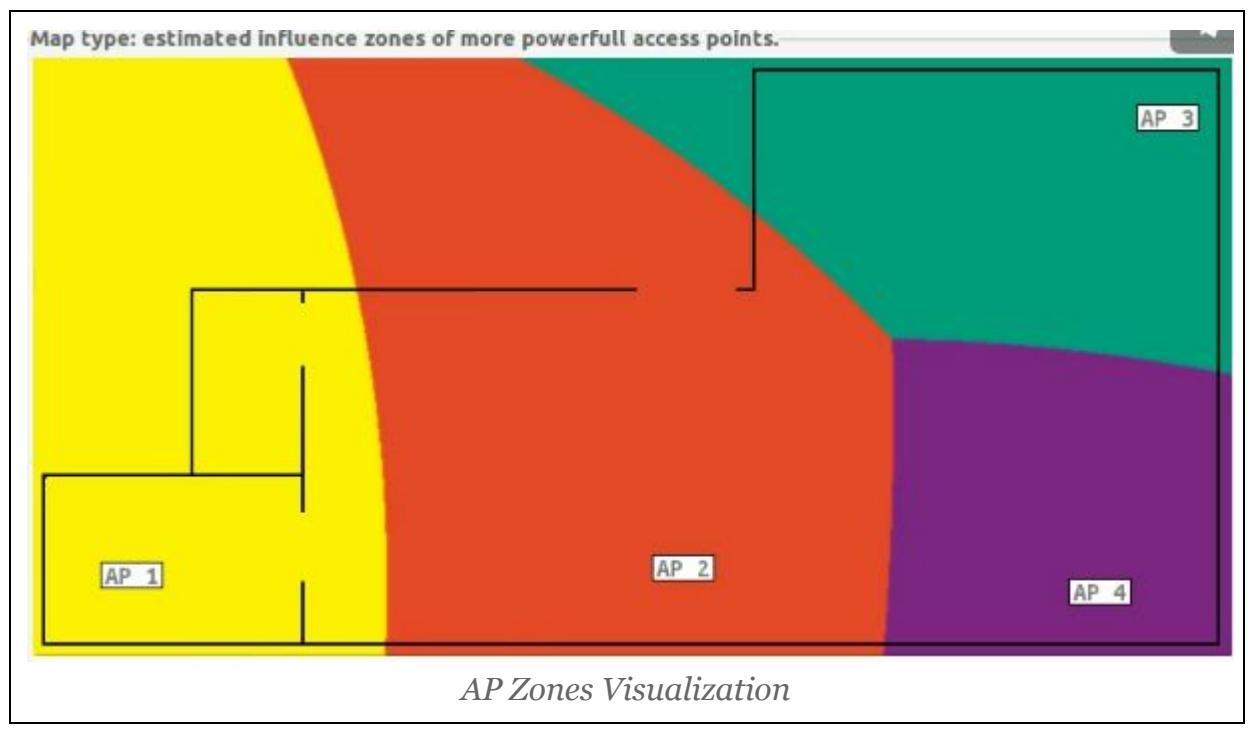

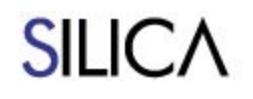

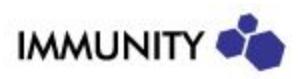

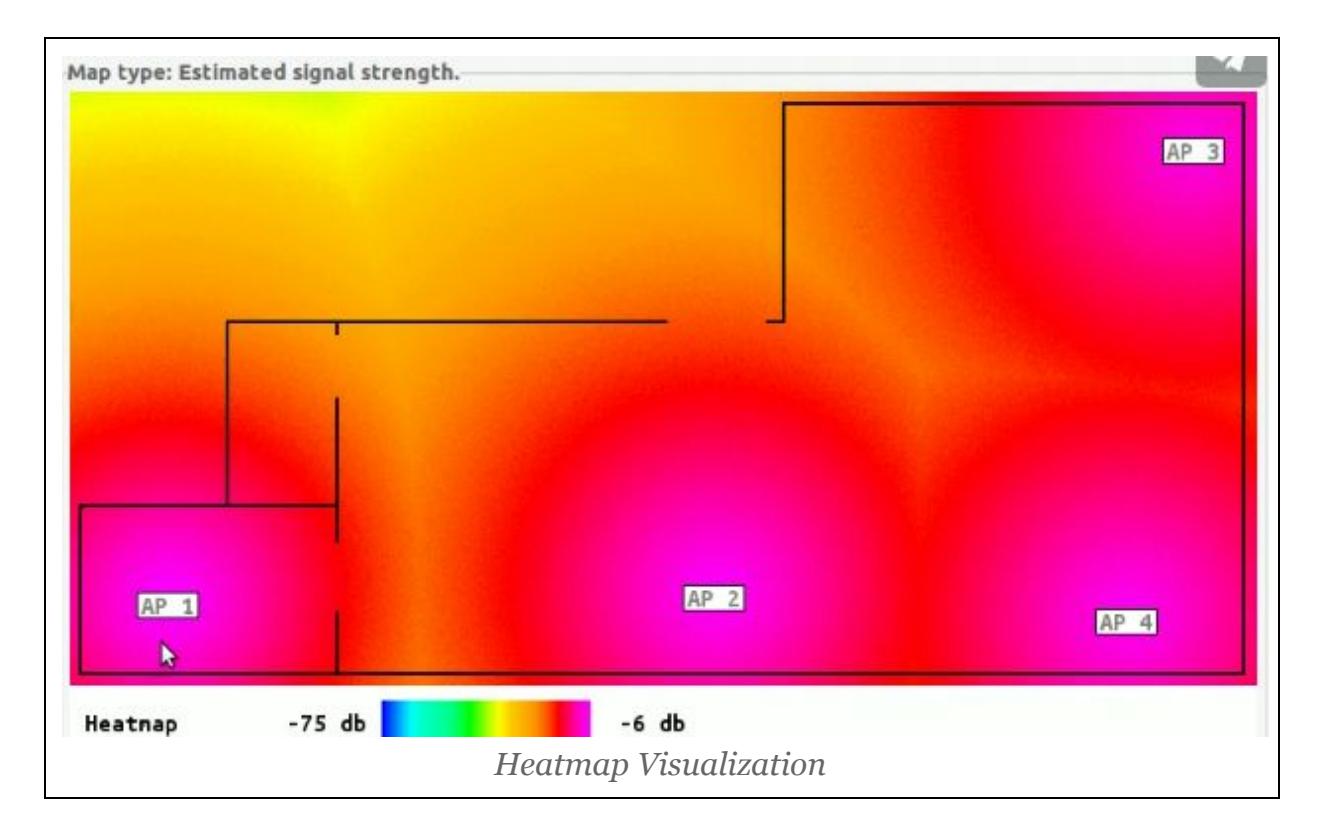

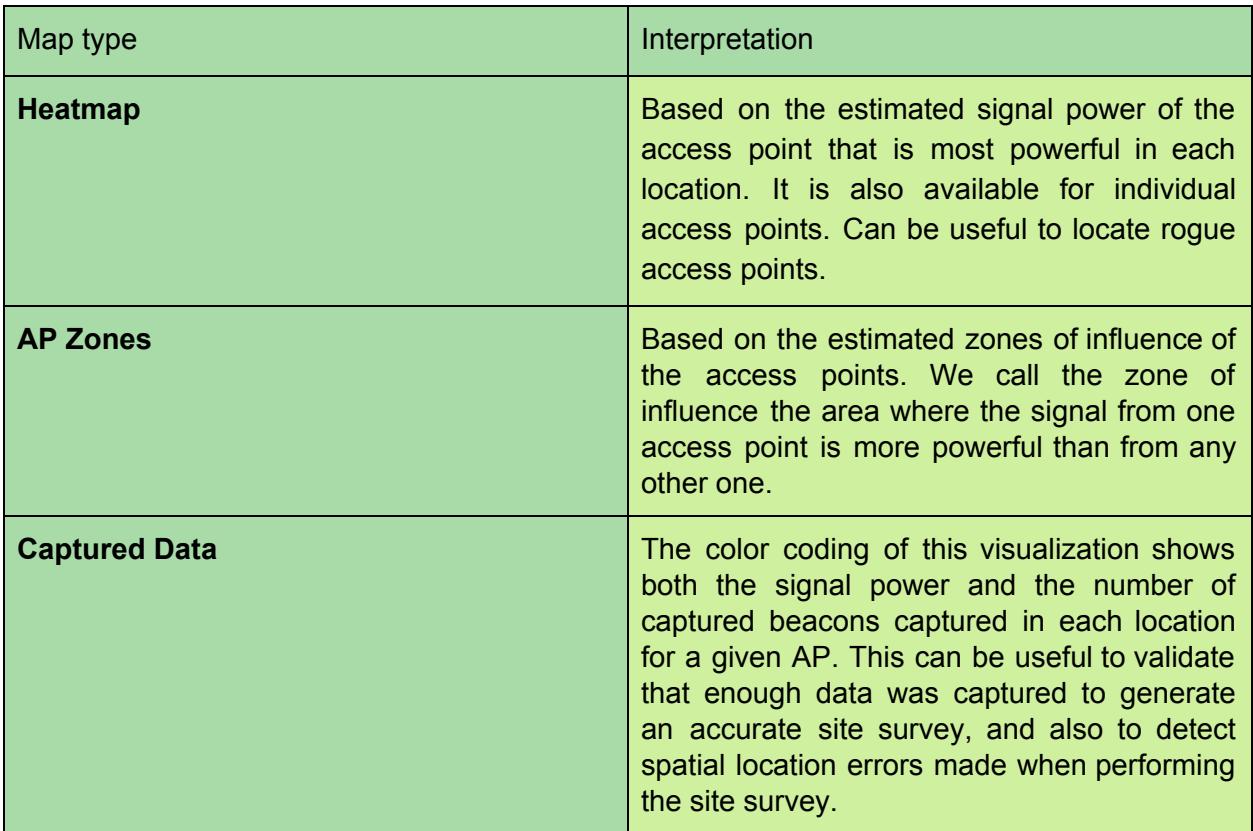

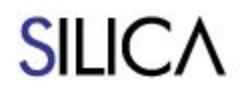

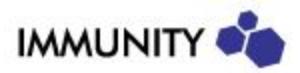

## <span id="page-26-0"></span>**Malicious AP Detection Tab**

SILICA analyzes captured beacons and probe responses looking for possible malicious access points. Any access point possibly spoofing a valid SSID will be added to this tab with the reason that the AP is suspicious. There is one entry for each unique BSSID/Channel pair.

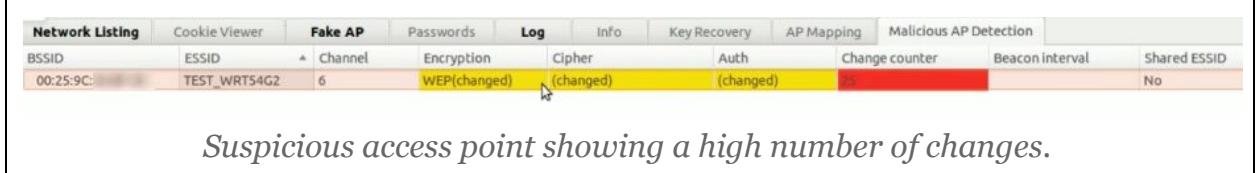

The color code is yellow for suspicious but probably benign configuration changes. Red is for known malicious or highly unexpected conditions.

There is one submenu, **Sniff beacons and probe responses for this BSSID**, that will launch Wireshark with a specific filter for inspecting the relevant packets.

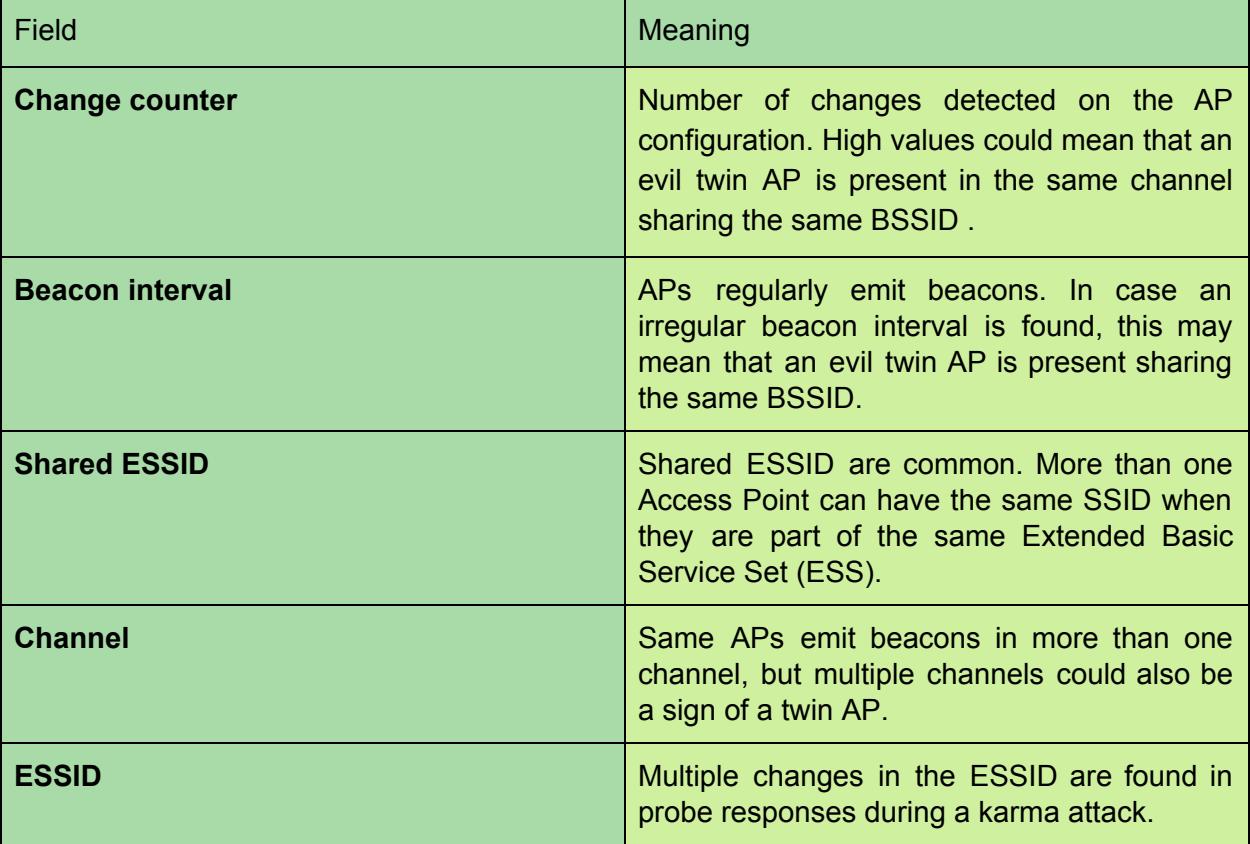

There is an **Info** text box with additional information for each entry.

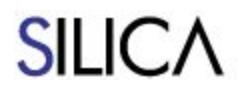

IMMUNITY

## <span id="page-27-0"></span>**Main Menu Options**

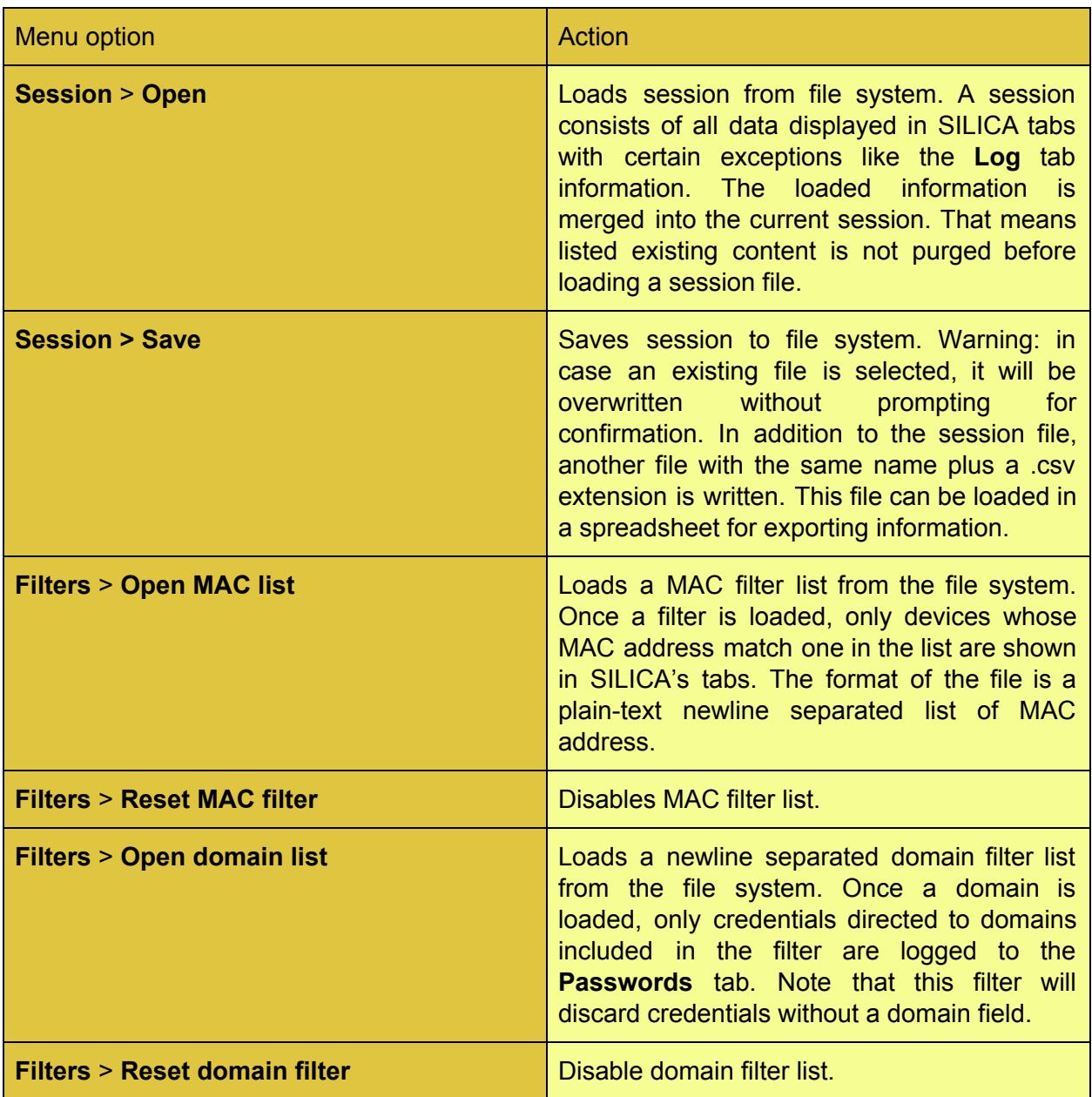

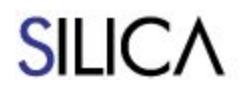

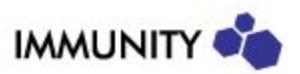

## <span id="page-28-0"></span>**Preferences Dialog**

The list of valid channels depends on the regulatory region setting for the wireless card. This setting can be changed from the **CARD** sub-tab.

The **Reports** sub-tab allows to choose which post-exploitation modules are run after an exploit obtains remote code execution on a target.

A custom channel hop list can be defined in the **Wireless** sub-tab. This list can be selected later via the bottom right button of the **Network Listing** sub-tab.

A static network configuration can be set in the **IP** sub-tab. This configuration is used instead of DHCP when joining a WLAN.

The WPS Start and End PIN can be set in the **WPS** sub-tab to limit the WPS bruteforce range.